# **[Sauvegardes et restaurations](https://www.impact-emploi-association.fr/2019/03/13/sauvegardes-et-restaurations/)**

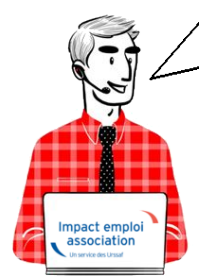

## **Fiche Pratique – Paramétrage : Sauvegardes et restaurations**

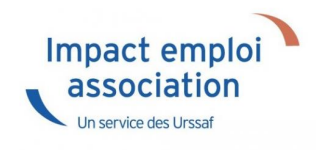

### ► **Contexte**

Impact Emploi permet de **sauvegarder régulièrement votre base de données** et permet également de **la restaurer** en cas de problème.

### ► **Sauvegardes**

Cette procédure permet d'**exécuter manuellement la sauvegarde de votre base** mais également de **planifier une ou des sauvegardes régulières** de votre base.

A partir du **Centre de maintenance**, choisissez *« Maintenir »* dans le menu :

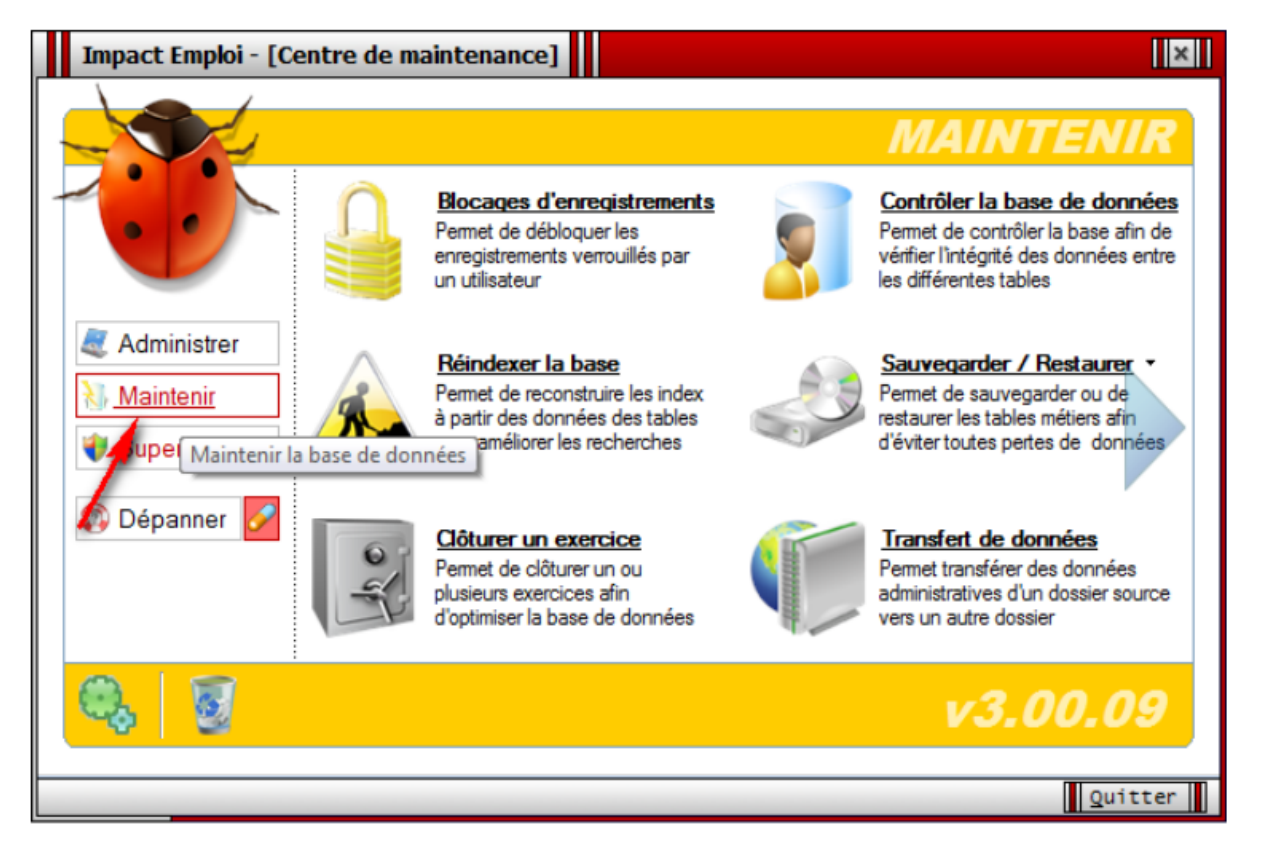

Sélectionnez *« Sauvegarder / Restaurer »*, puis *« Script de sauvegarde »* :

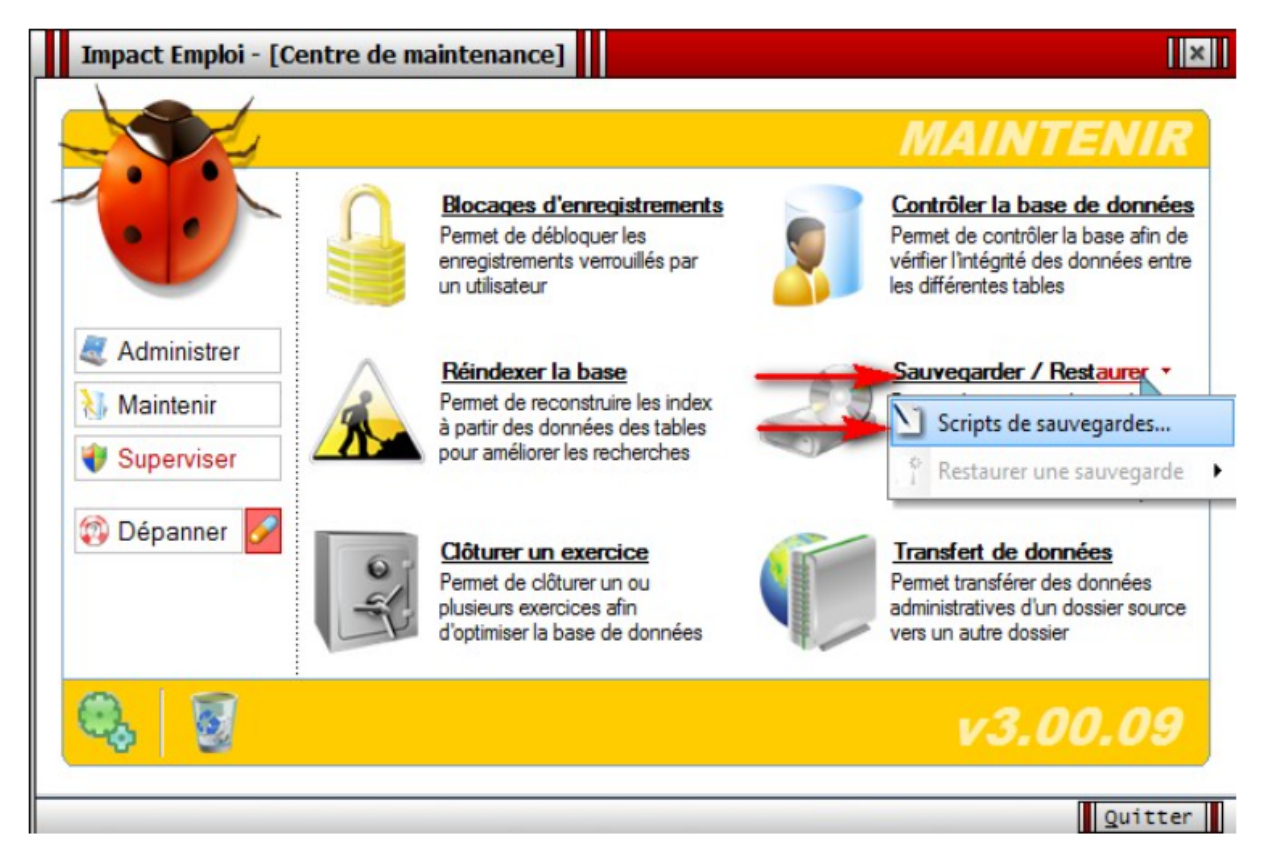

La fenêtre **« Module de sauvegardes »** s'affiche, cliquez sur *« Nouveau »* :

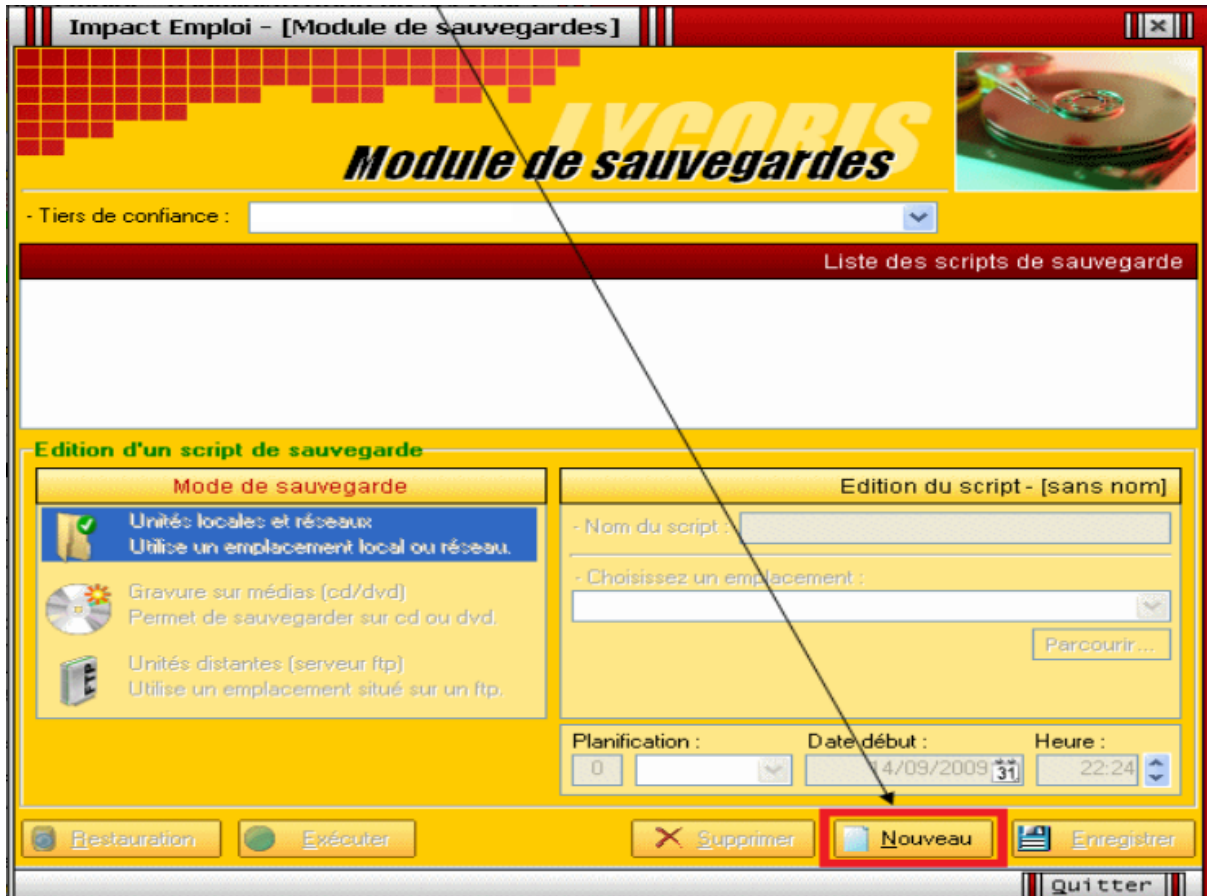

Pour une **sauvegarde quotidienne**, renseignez les champs comme ci-dessous *(exemple)* :

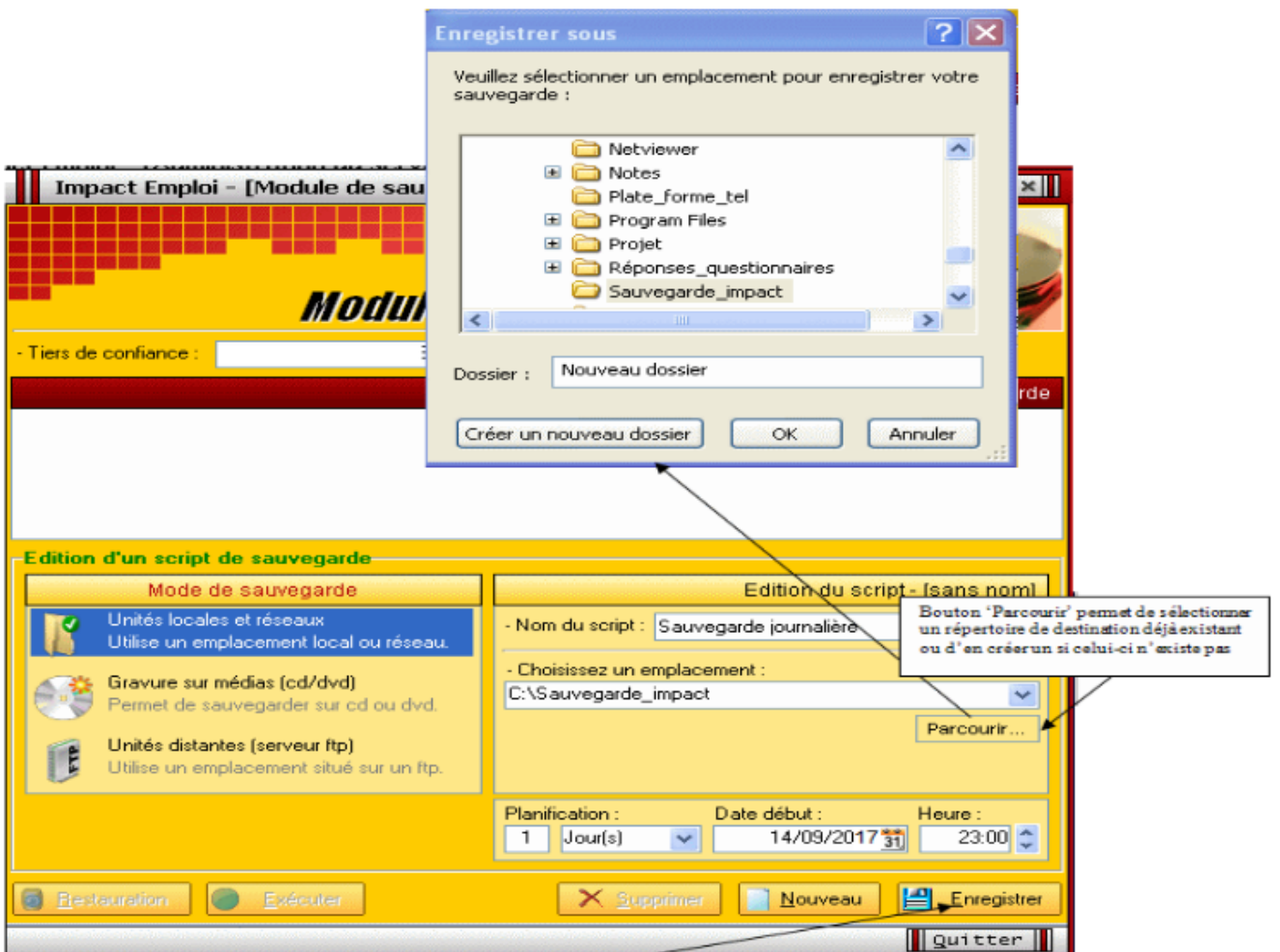

Cliquez sur *« Enregistrer »*. Ainsi, le **script de sauvegarde s'exécutera chaque jour à 23 heures** à partir de la date indiquée.

**Précisions :** Le nombre présent avant le type de planification (liste déroulante *« Jour(s) » – « Semaine(s) » – « Mois »* précise la fréquence de la sauvegarde :

Ici, **tous les jours** :

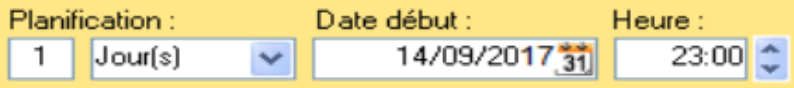

Ici, **toutes les 2 semaines** :

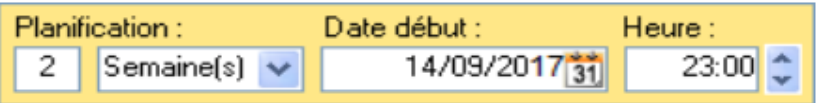

Une fois l'enregistrement effectué, une **icône vient se positionner dans la liste des scripts**, comme ci-dessous :

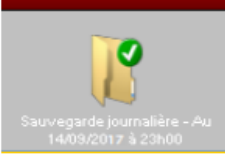

- Vous pouvez **créer autant de scripts que vous le souhaitez** (journalier, hebdomadaire, mensuel).
- **Seules les 5 dernières sauvegardes issues d'un même script sont accessibles**. Le ménage au niveau du nombre de sauvegardes se fait automatiquement.
- Le nom du script est automatiquement suivi de la date et heure de la prochaine mise à jour :

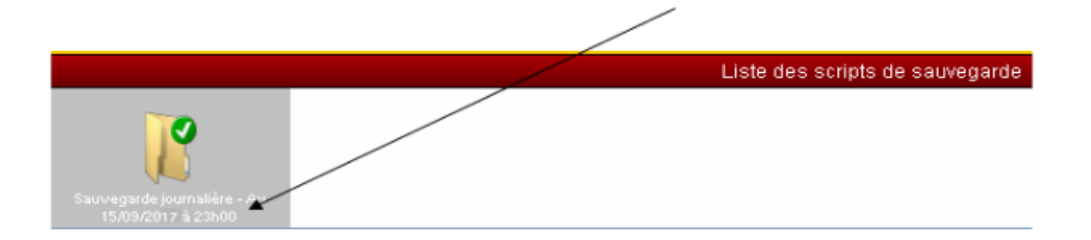

Un script de sauvegarde peut :

- S'exécuter **automatiquement** suite au paramétrage mis en place.
- Être lancé **manuellement** en le sélectionnant au niveau de l'écran cidessus en cliquant sur *« Exécuter »* (liste des scripts représentés par des icônes).
- Être lancé **manuellement** en le sélectionnant dans la liste des scripts *(accessible par : Centre de maintenance – Maintenir – Sauvegarder / Restaurer – Sélection du script) :*

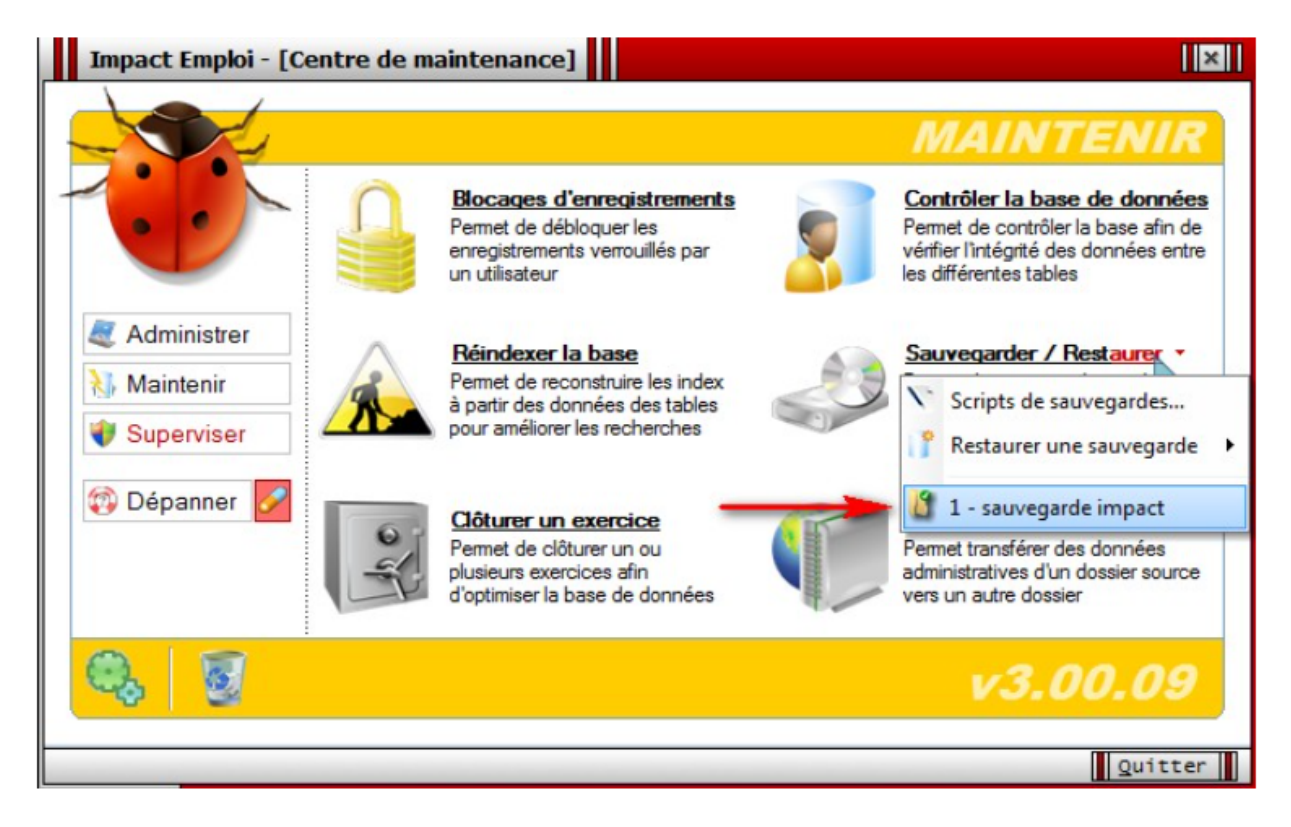

De même, **trois modes de sauvegarde** sont proposés :

- Sur unités locales ou réseaux.
- · Sur média (type clé USB, CD/DVD...).
- Sur site distant (serveur FTP).

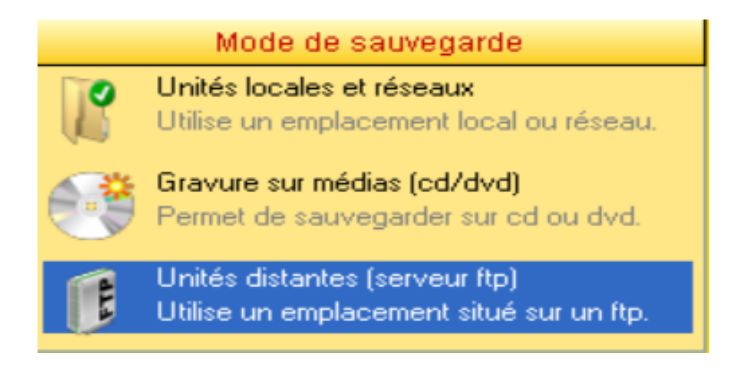

#### ► **Restaurations**

- Toujours à partir de l'onglet *« Maintenir »* du **Centre de maintenance**, choisissez *« Restaurer une sauvegarde »*
- **Sélectionnez le script ayant généré la sauvegarde que vous souhaitez restaurer** :

 $\pmb{\times}$ 

La **liste des sauvegardes** présentes s'affiche :

#### $\pmb{\times}$

 $\pmb{\times}$ 

- **Sélectionnez la sauvegarde souhaitée** puis cliquez sur *« Restaurer »*.
- Le message suivant **confirme la restauration** :